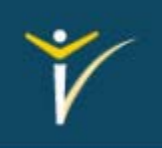

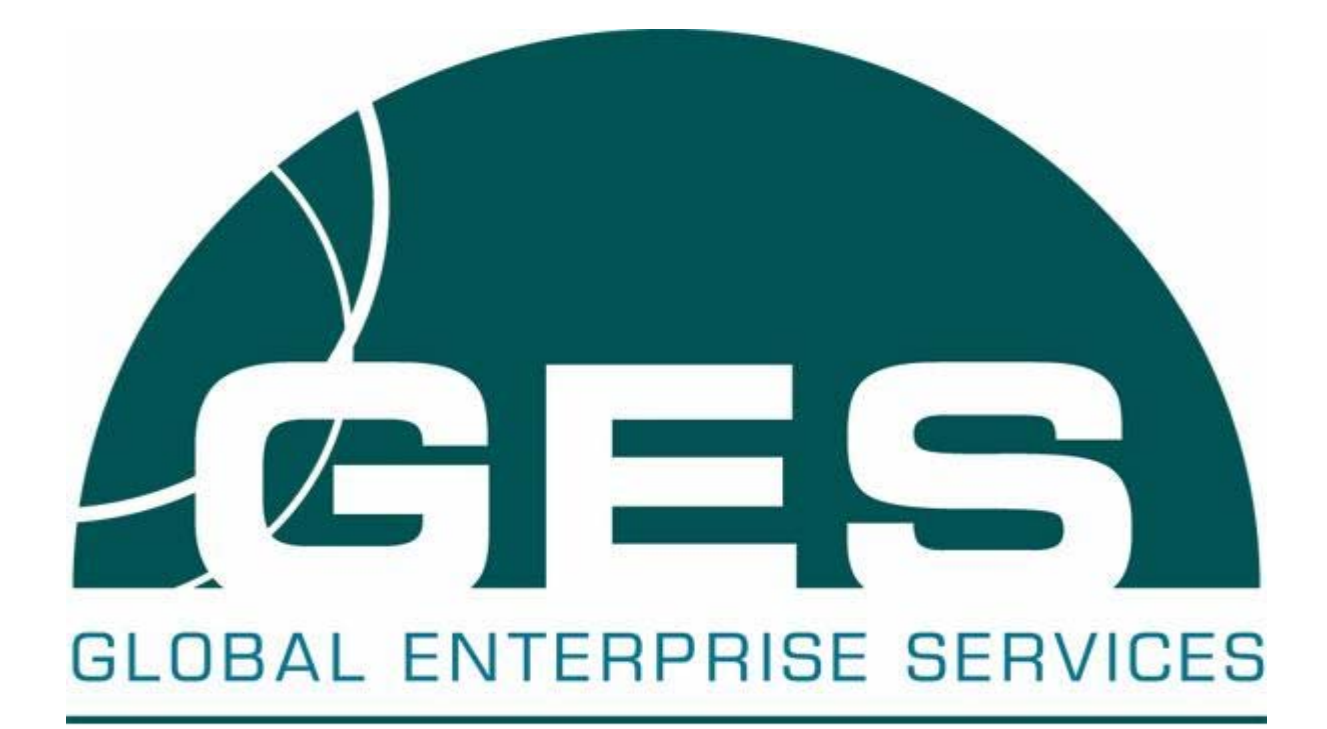

How to Use iQsystem 6.0

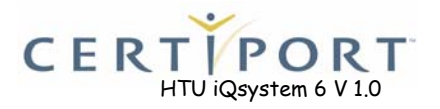

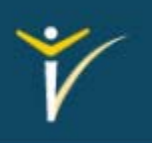

Certiport provides industry-leading training, assessment and certification solutions that enable individuals to develop the skills necessary to achieve more, distinguish themselves and advance in today's academic and business environments. These solutions include the Certiport Internet and Computing Core Certification (IC<sup>3®</sup>), the Microsoft Office Specialist Certification Program and Microsoft IT Academy delivered through <sup>a</sup> channel of more than 10,000 Certiport Centers worldwide.

In this training module you will learn how to use iQsystem 6.0. iQsystem will enable you to manage all administrative options, as well as deliver exams successfully. This involves checking inventory, switching testing centers, administering online and offline exams and outlines how to perform additional Administrative functions.

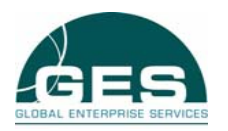

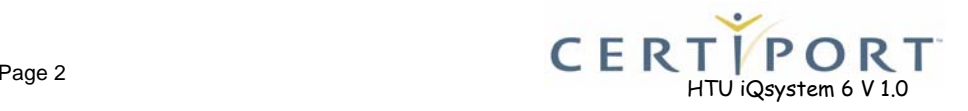

### **Contents**

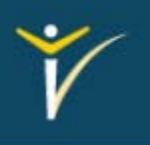

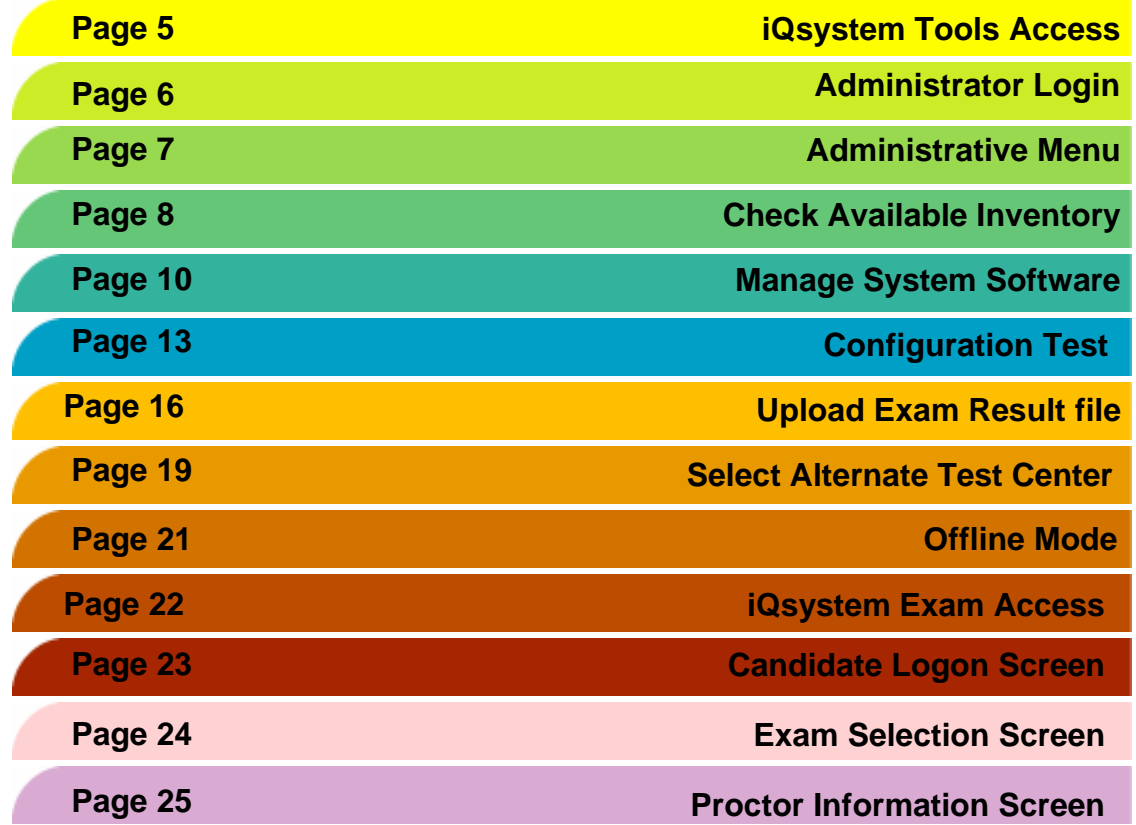

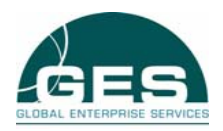

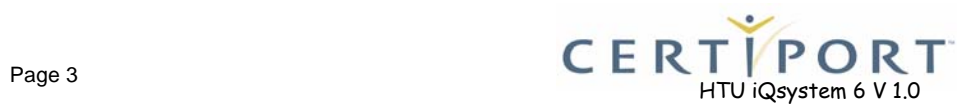

# **Meaning of the Information Boxes**

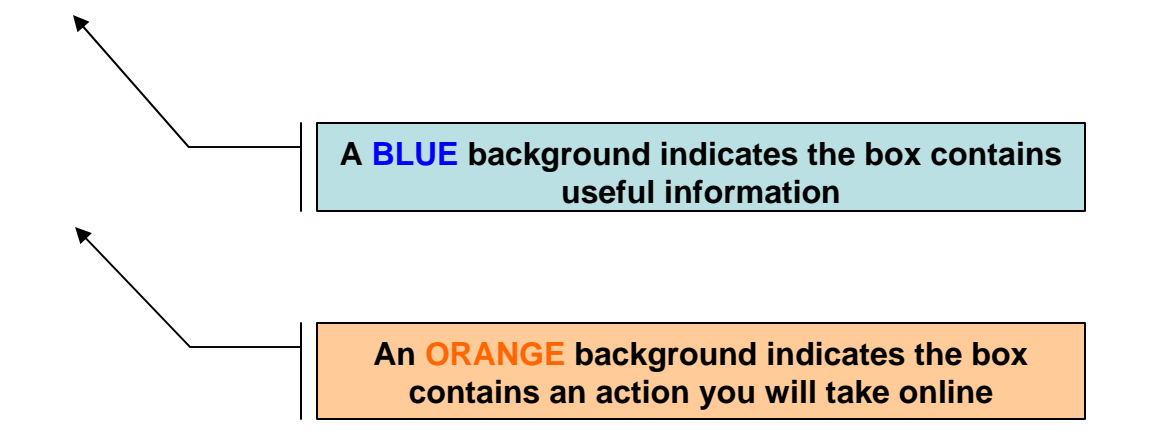

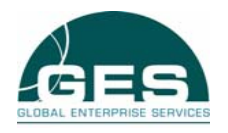

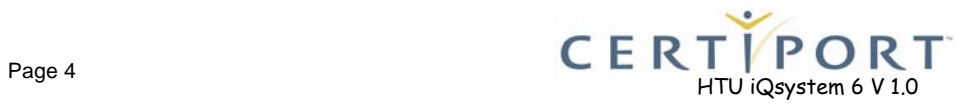

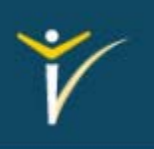

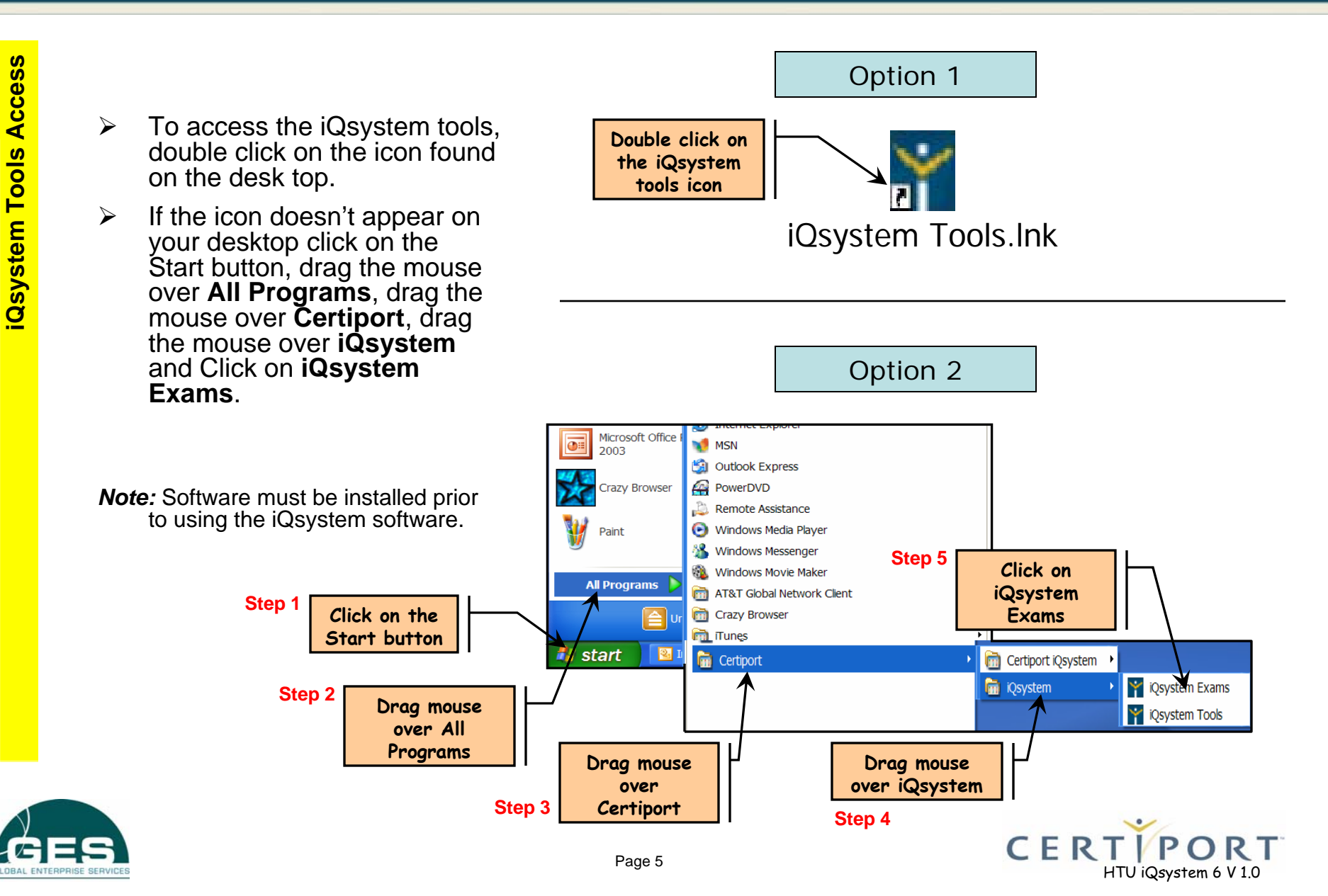

# **Administrator Login**

 $\blacktriangleright$ 

 $\blacktriangleright$ 

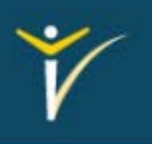

**Administrator Login Administrator Login**

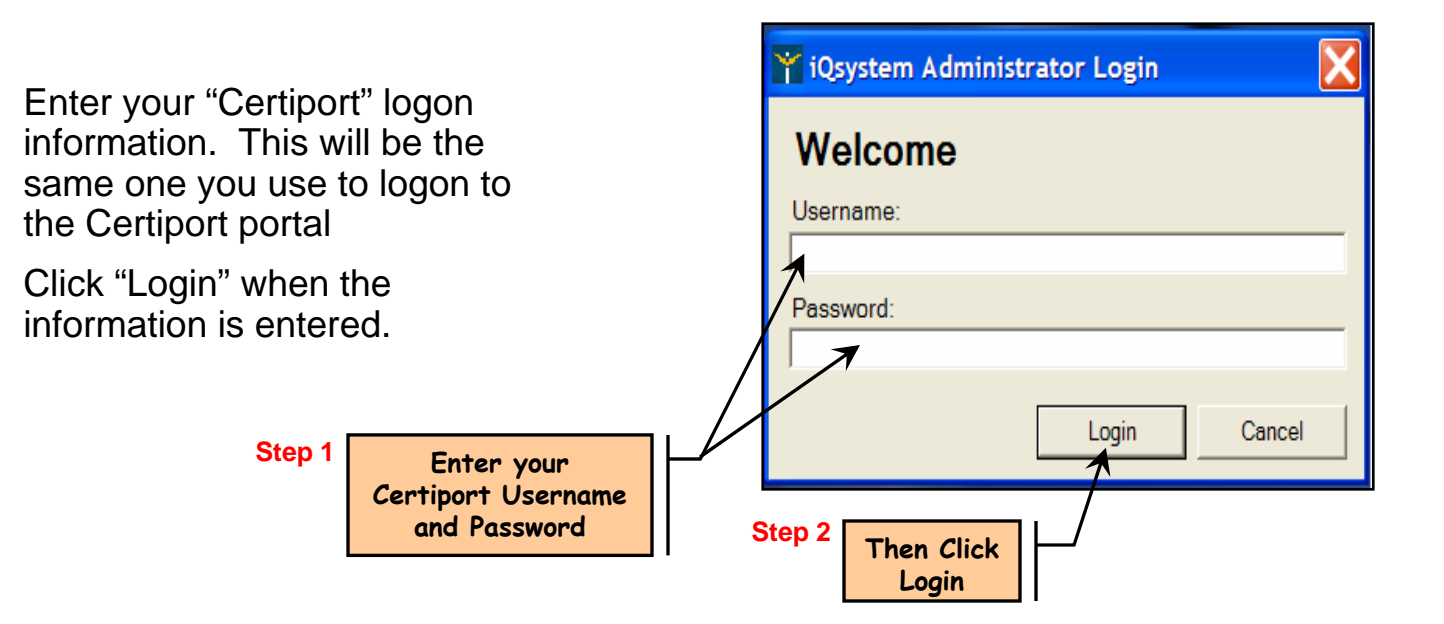

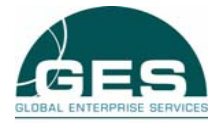

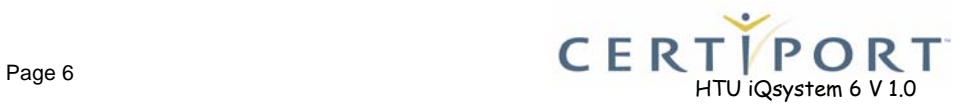

#### **Administrative Menu**

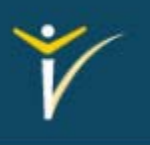

¾ From the Administrative menu pictured on the right, you can perform all administrative tasks for the iQsystem.

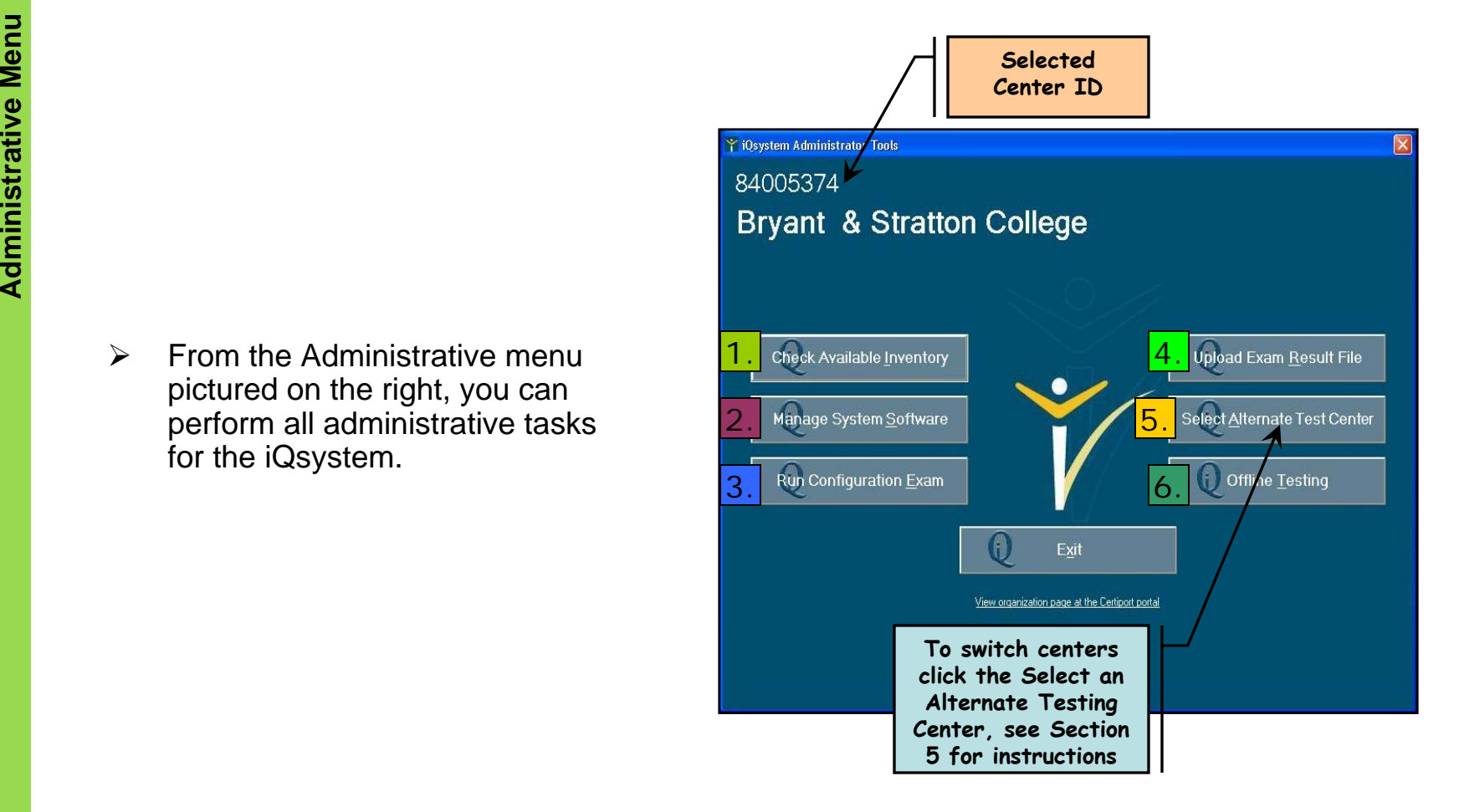

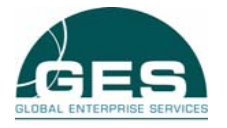

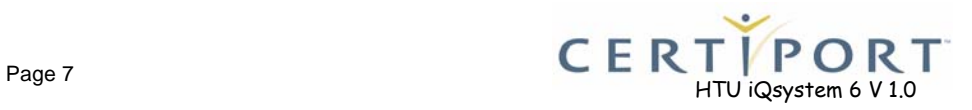

# **1.0 Check Available Inventory**

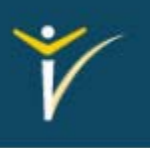

- $\blacktriangleright$  The first section is "Check Available Inventory". **Check**<br> **Check**<br>
Check<br>
Check<br>
Available Inventory".
	- $\blacktriangleright$  Click on the button to view all the electronic inventory and relating information for the selected center.

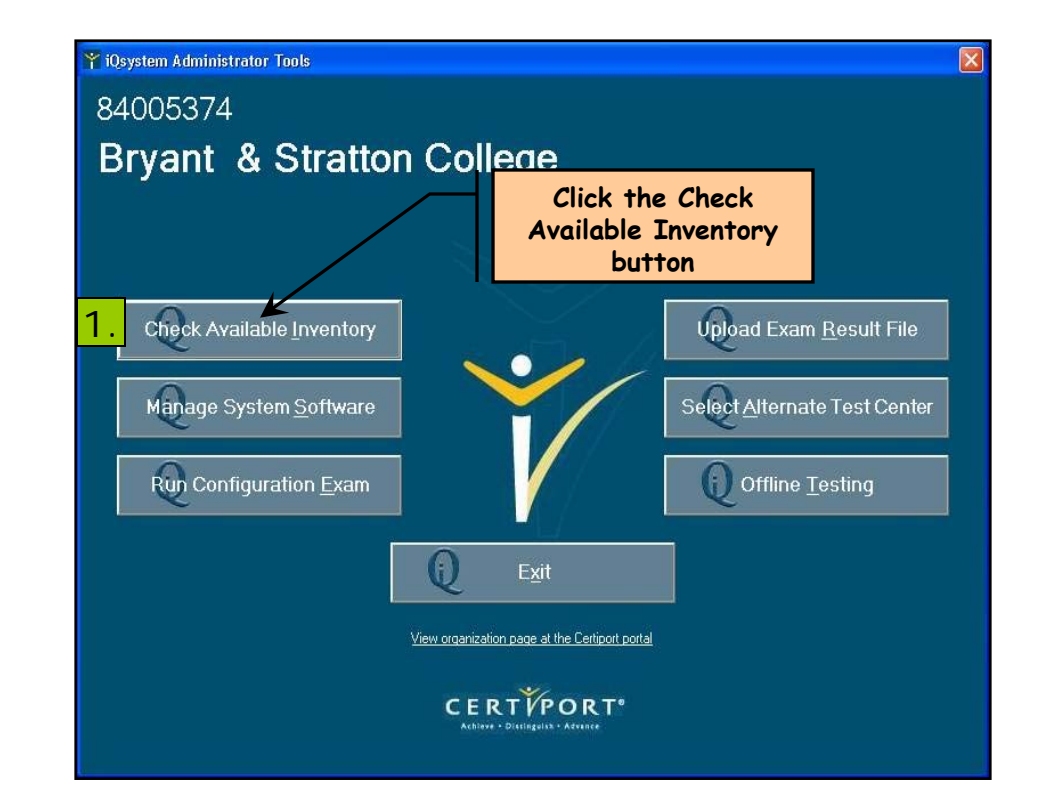

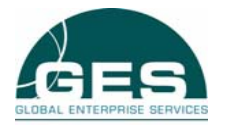

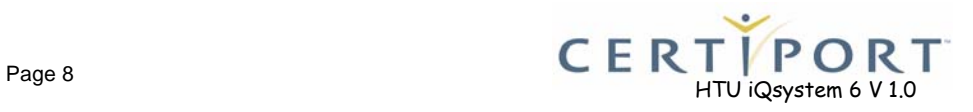

# **1.1 Check Available Inventory**

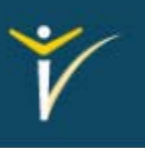

- $\blacktriangleright$  The screen to the right will display all of your centers available inventory.
- $\blacktriangleright$  The Inventory type, Quantity available and the Expiration date will be listed.

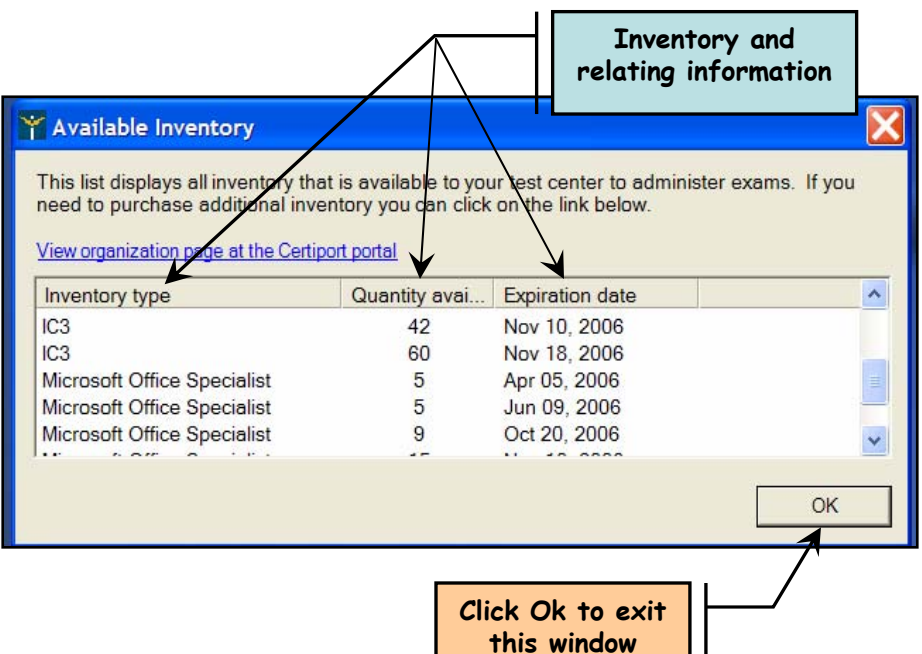

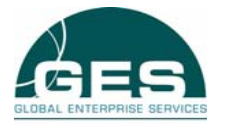

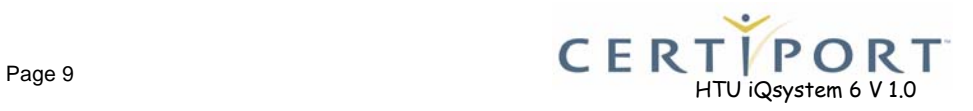

# **2.0 Manage System Software**

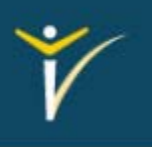

- $\blacktriangleright$  The second section in the Administrative tools is "Manage System Software"
- $\blacktriangleright$  Click on the button to verify your system application is current.

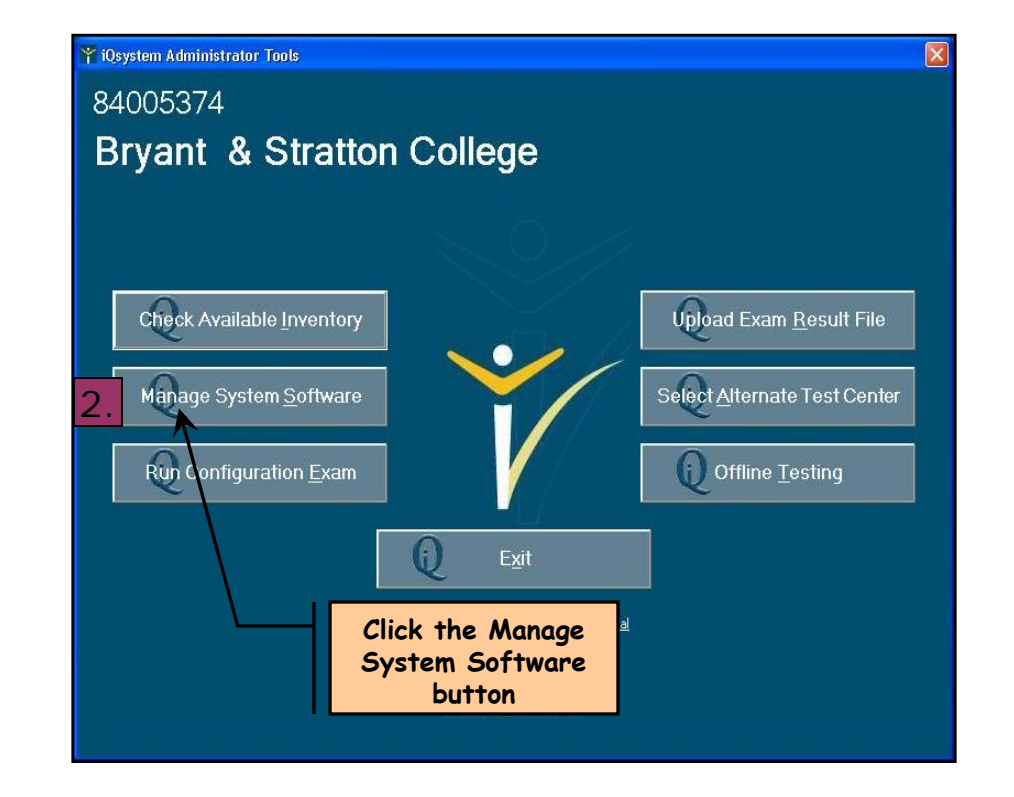

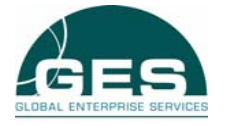

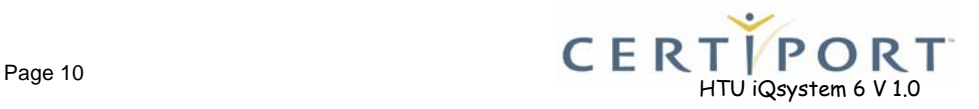

# **2.1 Manage System Software**

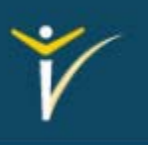

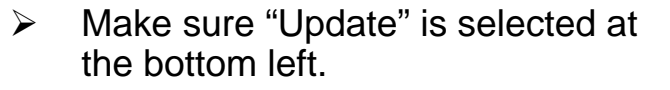

 $\blacktriangleright$  Click the "Continue" button to start the download of the new files.

 $\blacktriangleright$  *Note: If an update is not available a widow saying the system is up to date will appear.*

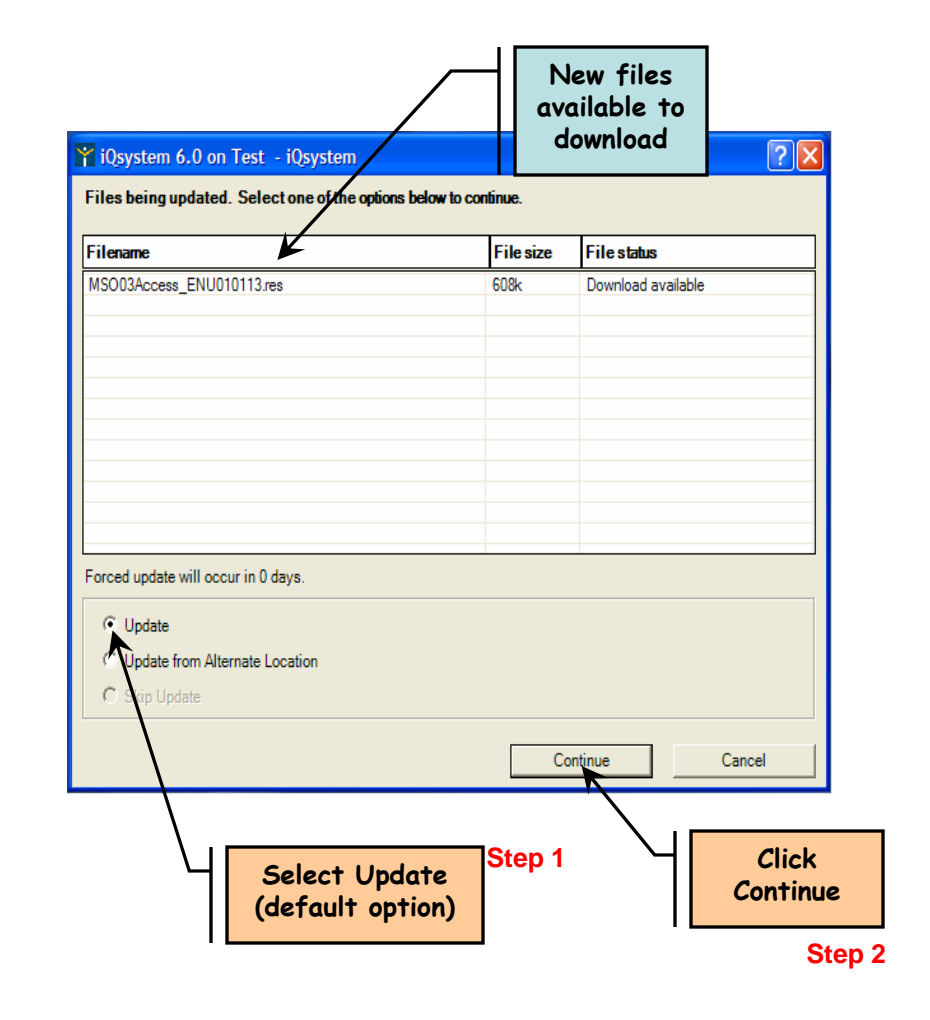

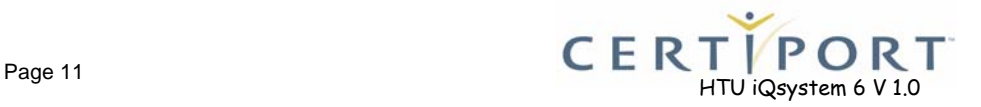

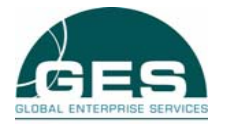

# **2.2 Manage System Software**

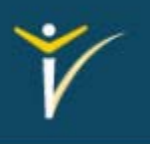

- $\blacktriangleright$  The update process will install new files available.
- ¾ The status can be tracked by following the green check marks and the Status field.
- $\blacktriangleright$  When the update is done it will be indicated in the Status field.
- $\blacktriangleright$  Click on Close to finish, it will bring you back to the Administrative menu.

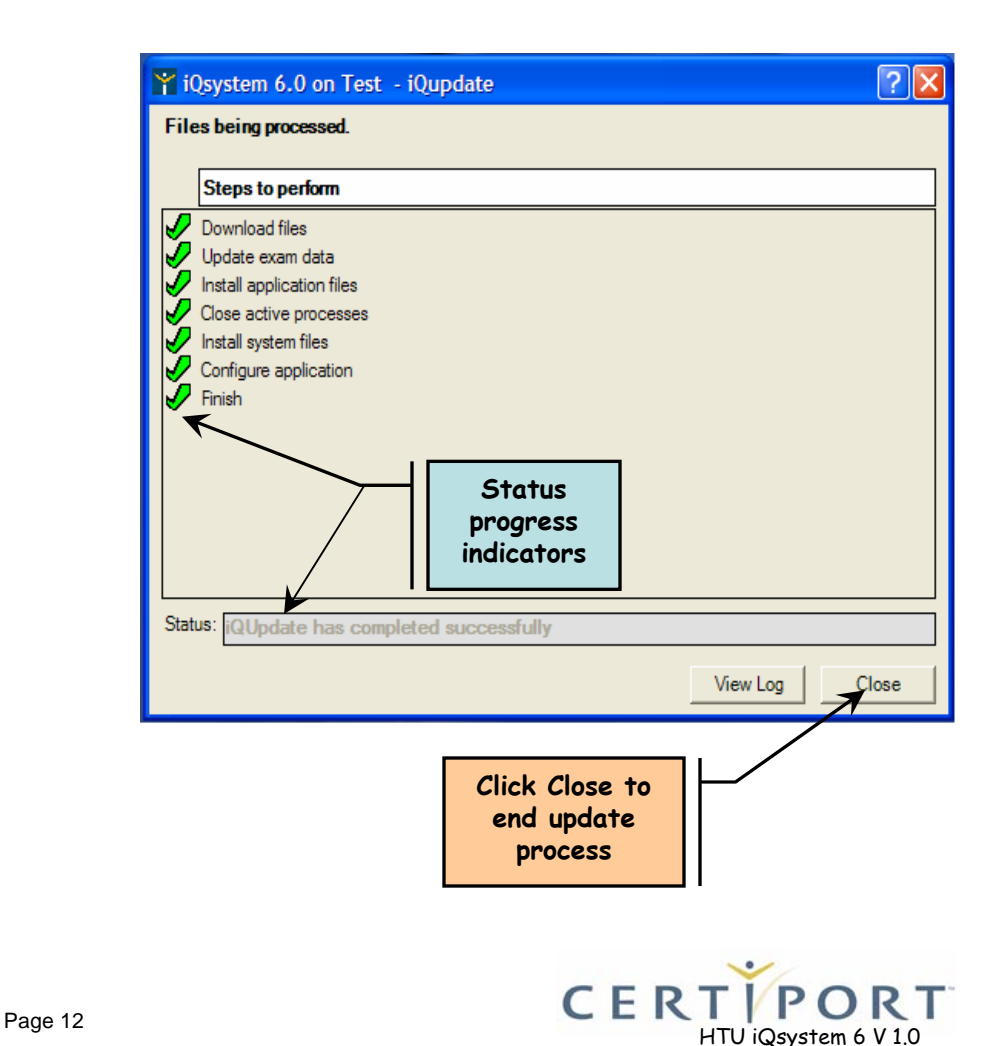

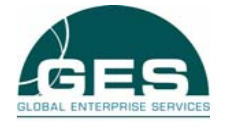

# **3.0 Configuration Exam**

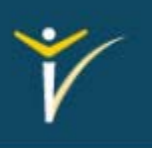

- $\blacktriangleright$  The third feature in the Administrative tools is "Run Configuration Exam".
- $\blacktriangleright$  Click on the button to ensure the iQsystem is setup correctly and that the system is working properly.

¾ *Note: This test can be run as often as needed and will not use inventory.*

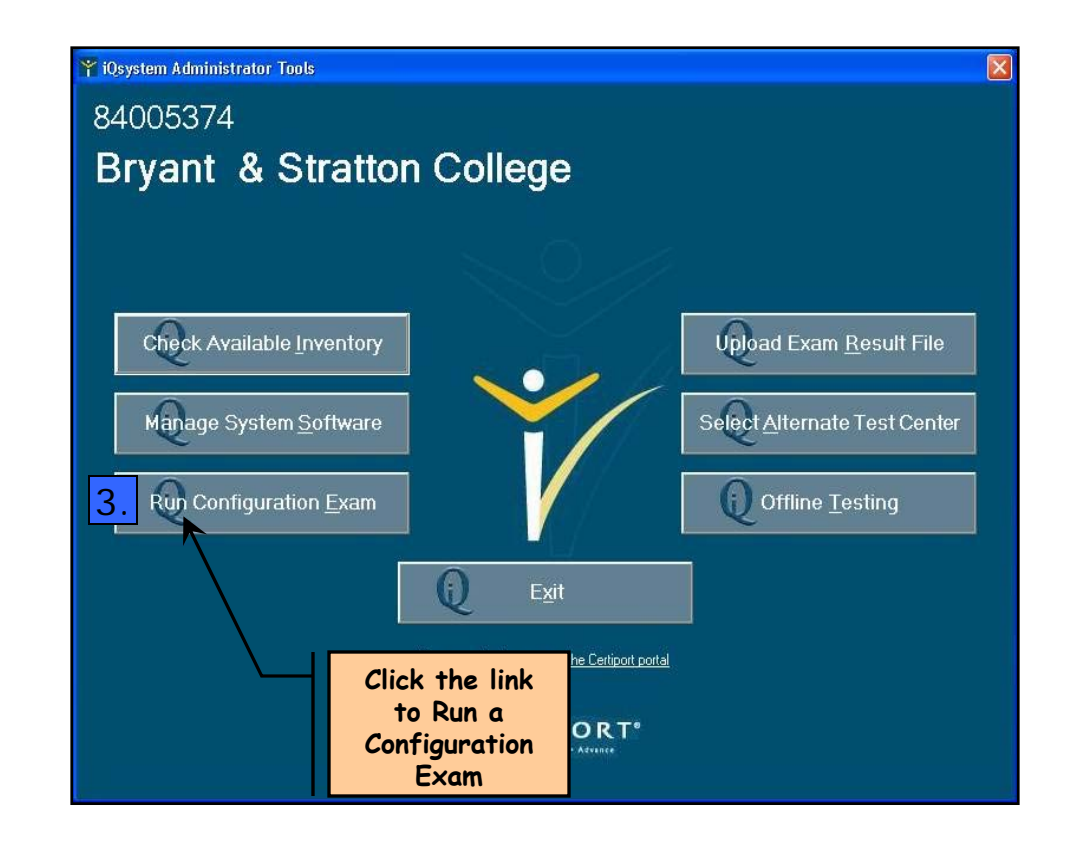

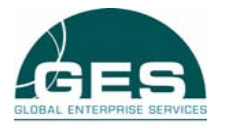

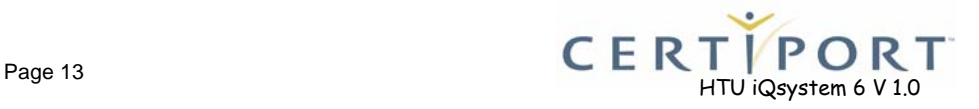

# **3.1 Configuration Exam**

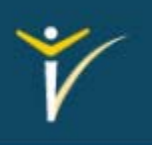

 $\blacktriangleright$  Click OK to exit the Administrator tools and continue with the Configuration exam.

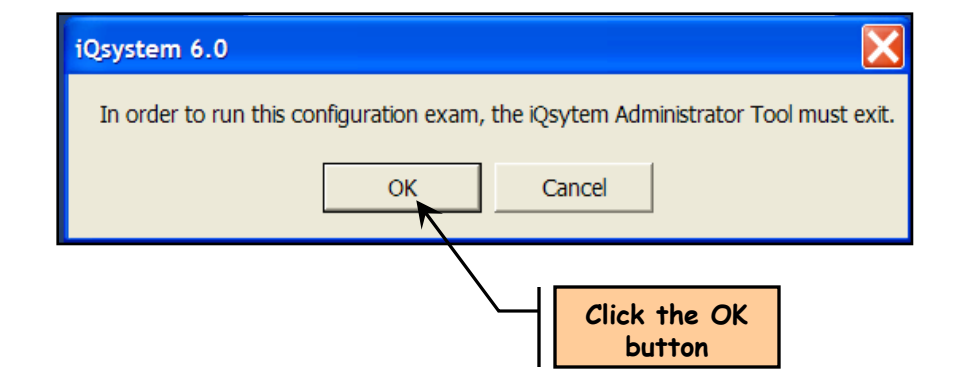

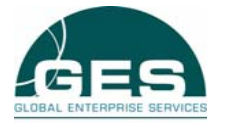

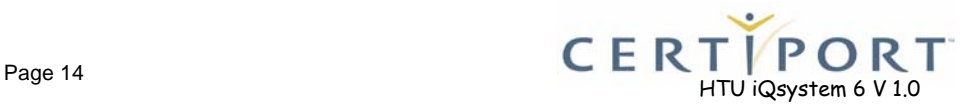

# **3.2 Configuration Exam**

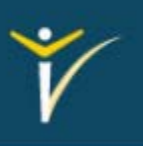

R T

- ¾Choose the exam to configure.
- ¾ Click **Continue** to start the Configuration exam
- $\blacktriangleright$  After clicking continue an exam will start. It will give one question and a short amount of time to test the exam functions.
- $\triangleright$  The exam will function exactly the same as a real exam. Click on menus and use some of the applications functions. This will validate that the system is working correctly and it is ready to start testing Click next on the question or wait for the time to run out.
- ¾ *Note: In each application, the same question will be loaded every time you run a Configuration Exam using.*

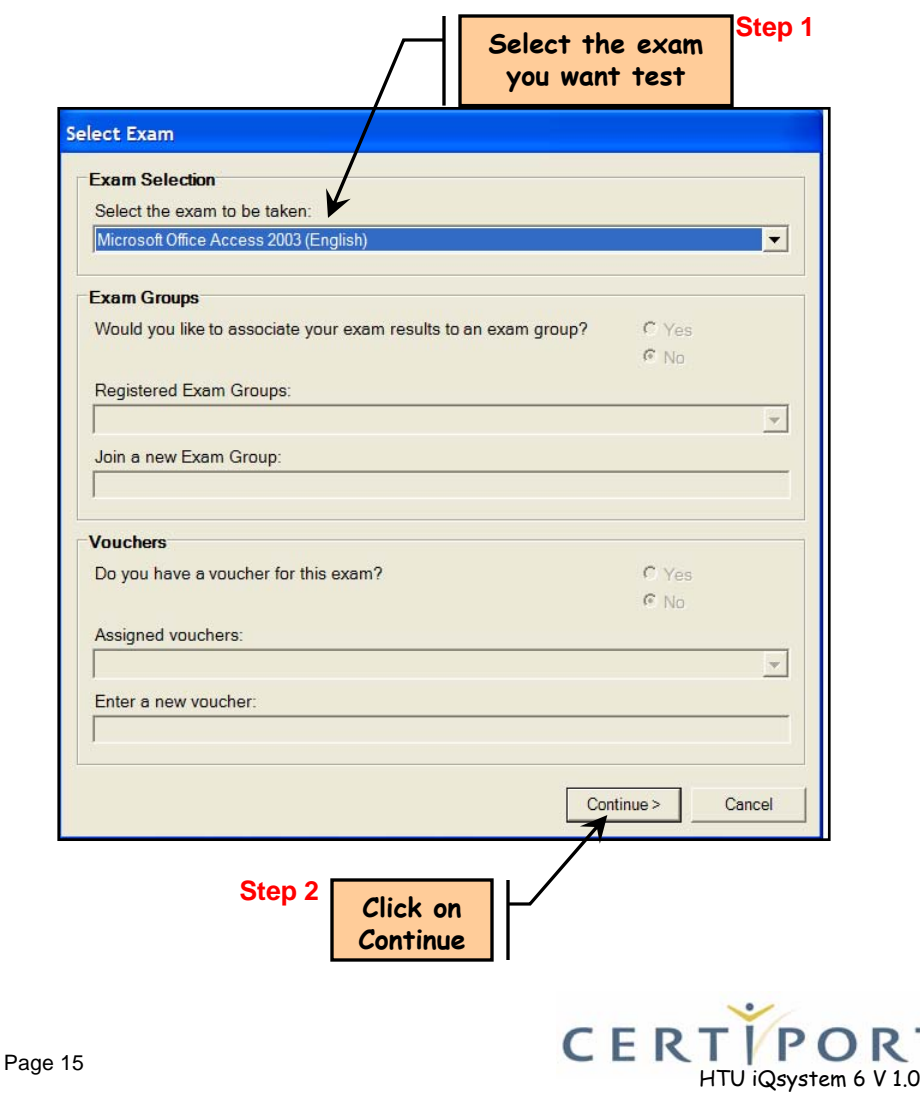

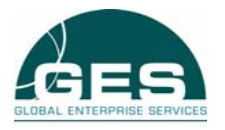

### **4.0 Upload Exam Result File**

**This function is primarily used for Off-line mode**

- $\blacktriangleright$  The fourth feature in the administrative tools is "Upload Exam Result file"
- $\triangleright$  Click on the button to manually upload test candidate results.

 $\blacktriangleright$  *Note: This function is mainly used for the offline mode or in facilities that can not allow an internet connection during testing.*

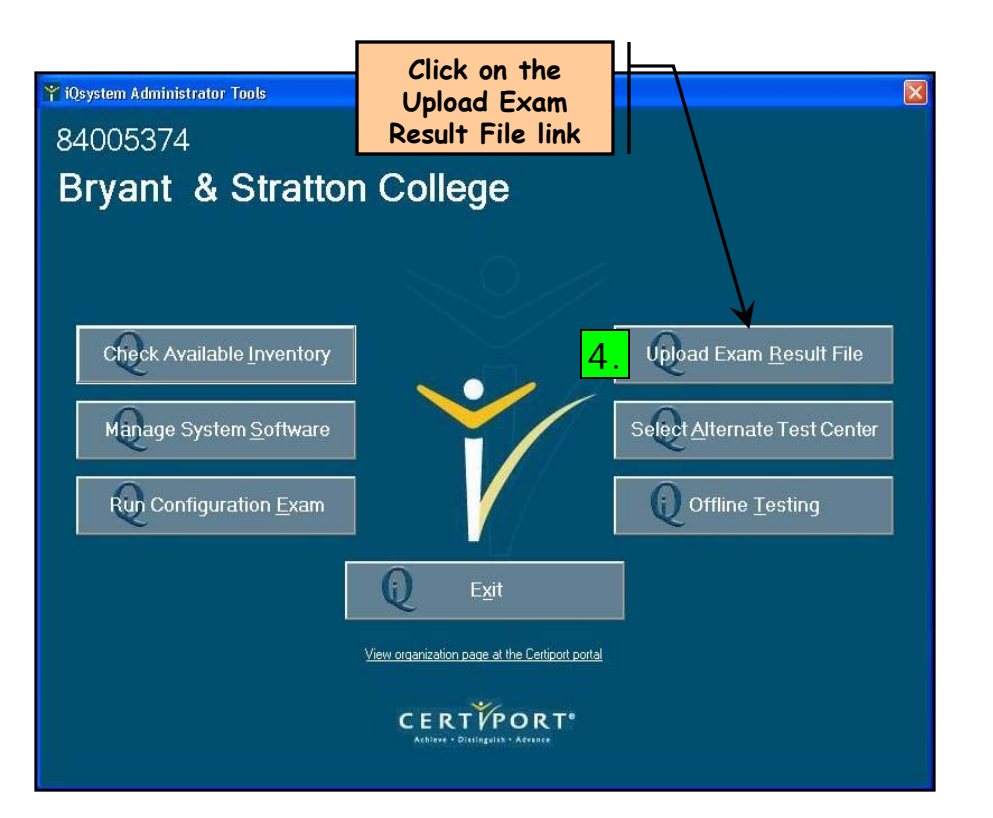

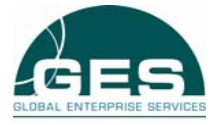

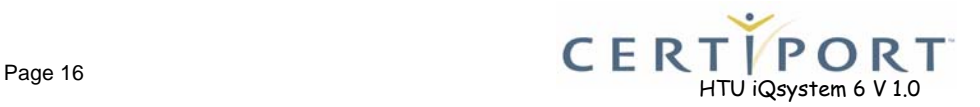

# **4.1 Upload Exam Result File**

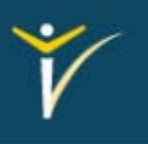

- $\blacktriangleright$  The system will bring you into the iQsystem folder.
- $\blacktriangleright$  Single click on the Results folder, then click on Open.

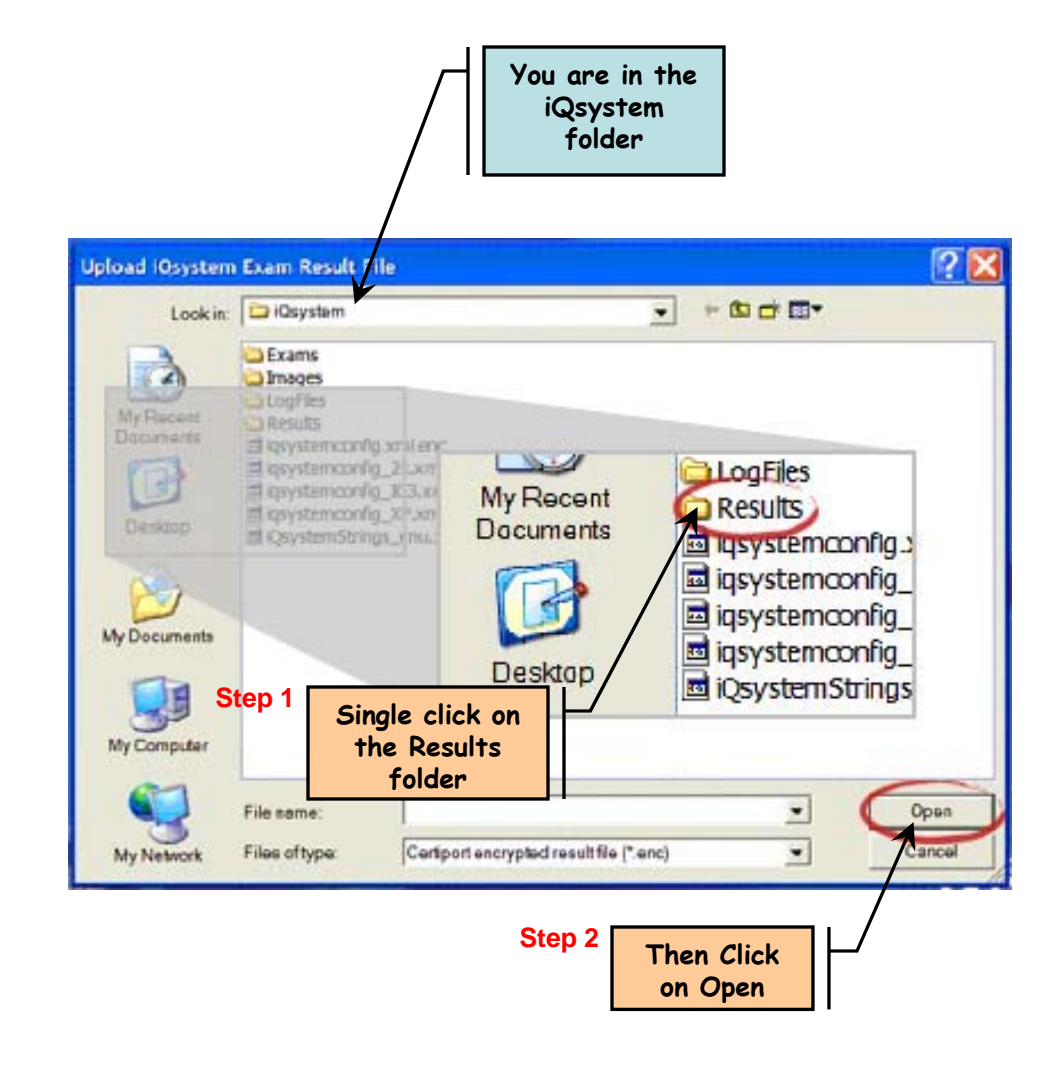

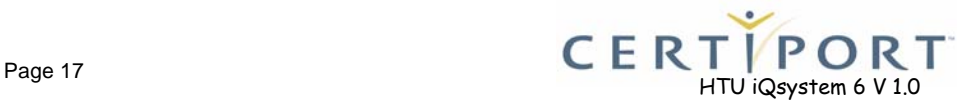

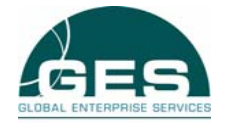

# **4.2 Upload Exam Result File**

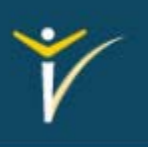

- ¾ In the Results folder locate the name of the file your are looking for.
- $\blacktriangleright$  Single click on the file and click on open
- $\blacktriangleright$  A message confirming the results where uploaded will appear, click **Close** on the window, it will return to the Administrative tools menu.
- ¾ *Note: If no files show up in the Results folder all files have been uploaded.*

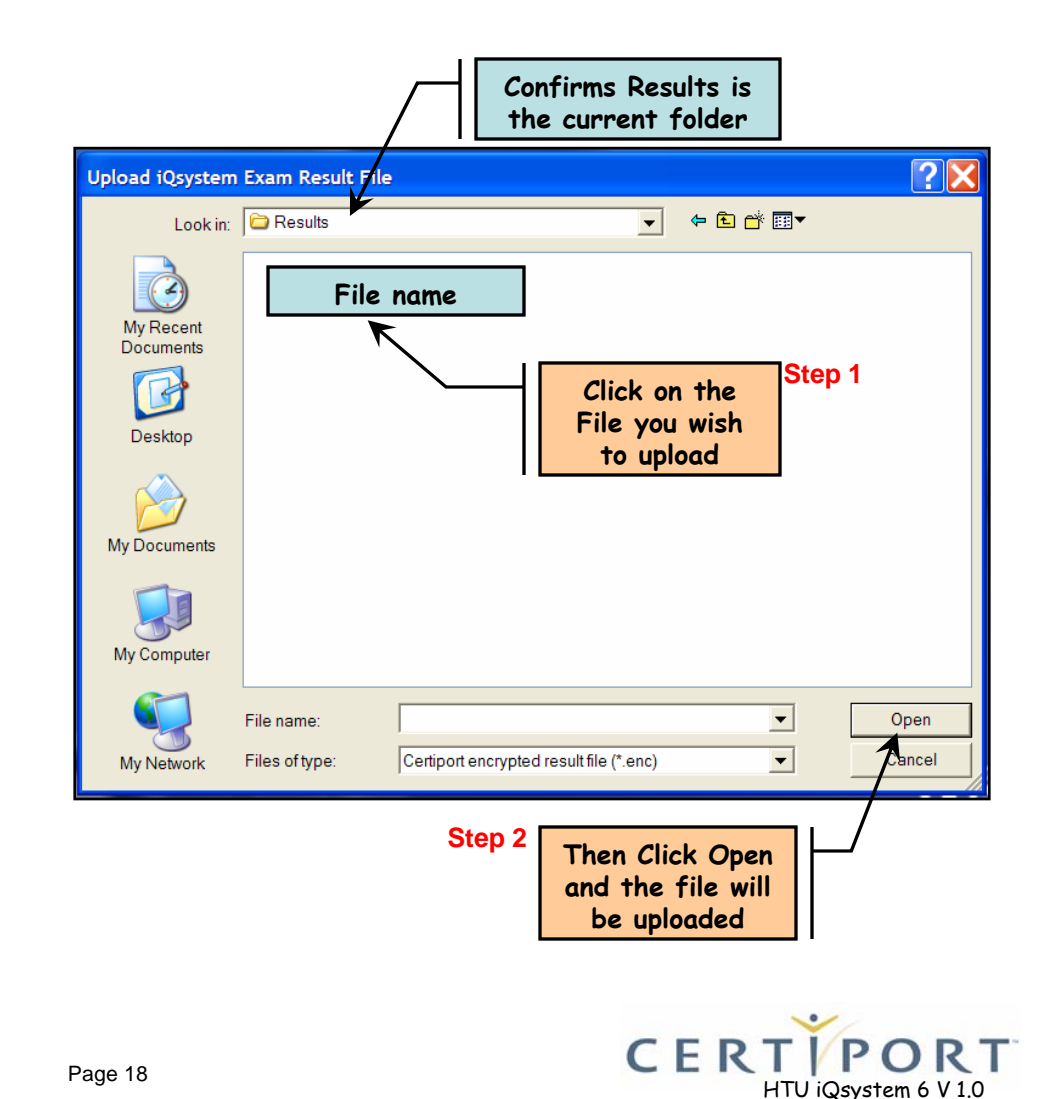

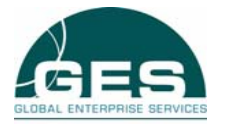

#### **5.0 Select Alternate Test Center**

**This function is for individuals who are Organization Administrators for multiple Centers**

- $\blacktriangleright$  The fifth feature in the administrative tools is "Select Alternate Test Center".
- $\blacktriangleright$  Click on the button to load another center and its relating information into the iQsystem.
- ¾ *Note: An individual must be an Organization Administrator for multiple centers to use this feature.*

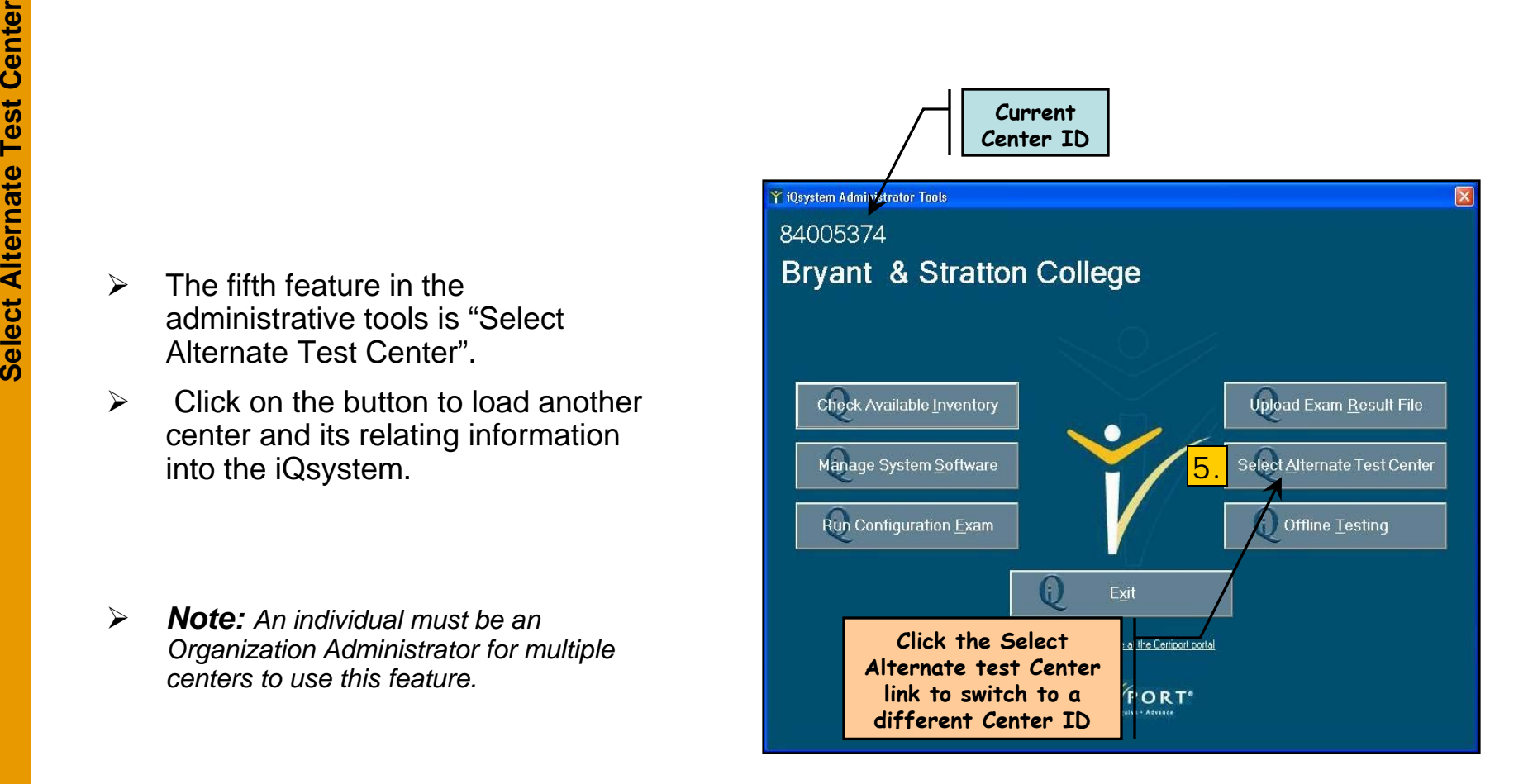

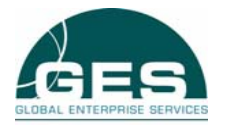

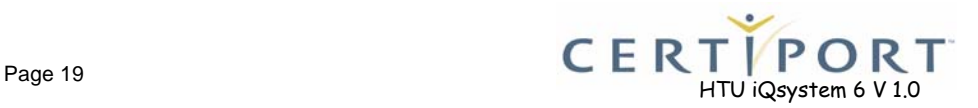

### **5.1 Select Alternate Test Center**

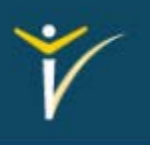

- $\blacktriangleright$  All of the centers that are available to the individual logged on will be displayed in the drop down menu
- $\blacktriangleright$  Drop down the menu and single click on the center you wish to load, then click OK. All of the information in the Administrators tools will now reflect the new center

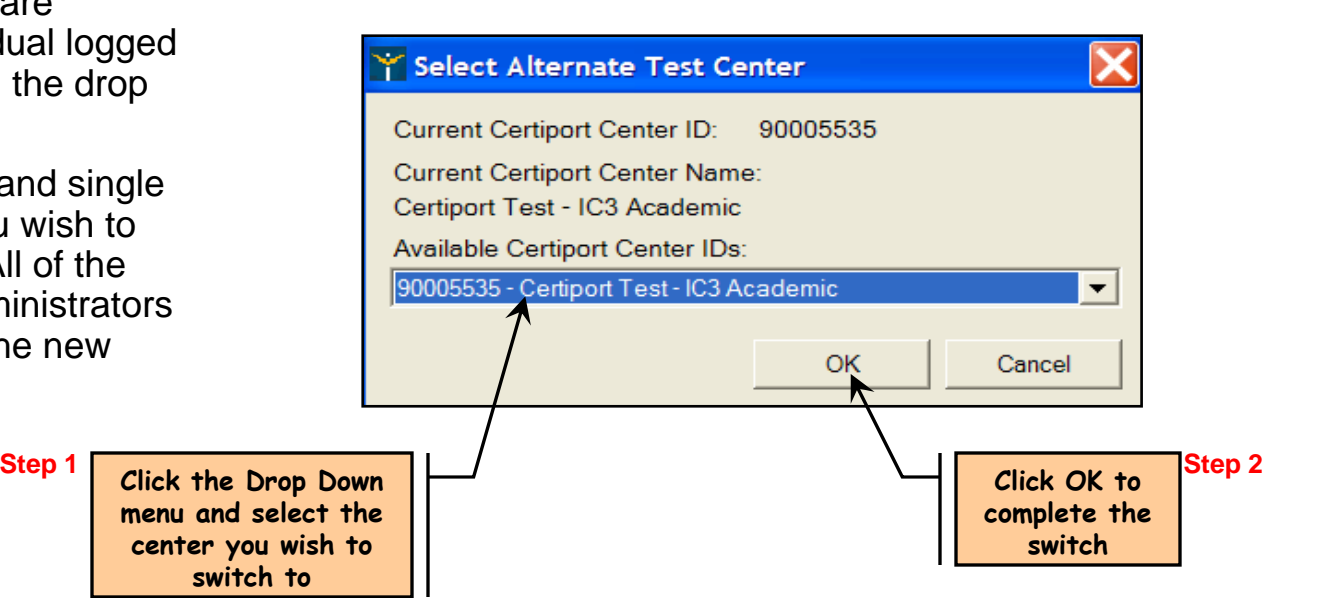

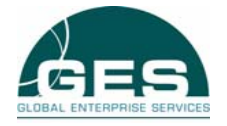

## **6.0 Offline Mode**

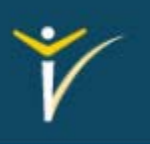

- $\blacktriangleright$  The sixth feature in the Administrative tools is "Offline Testing".
- $\blacktriangleright$  This feature is currently disabled and is being modified to enhance the security within the feature. As soon as the feature is reactivated, a new module will be released with The windown of the updated information.

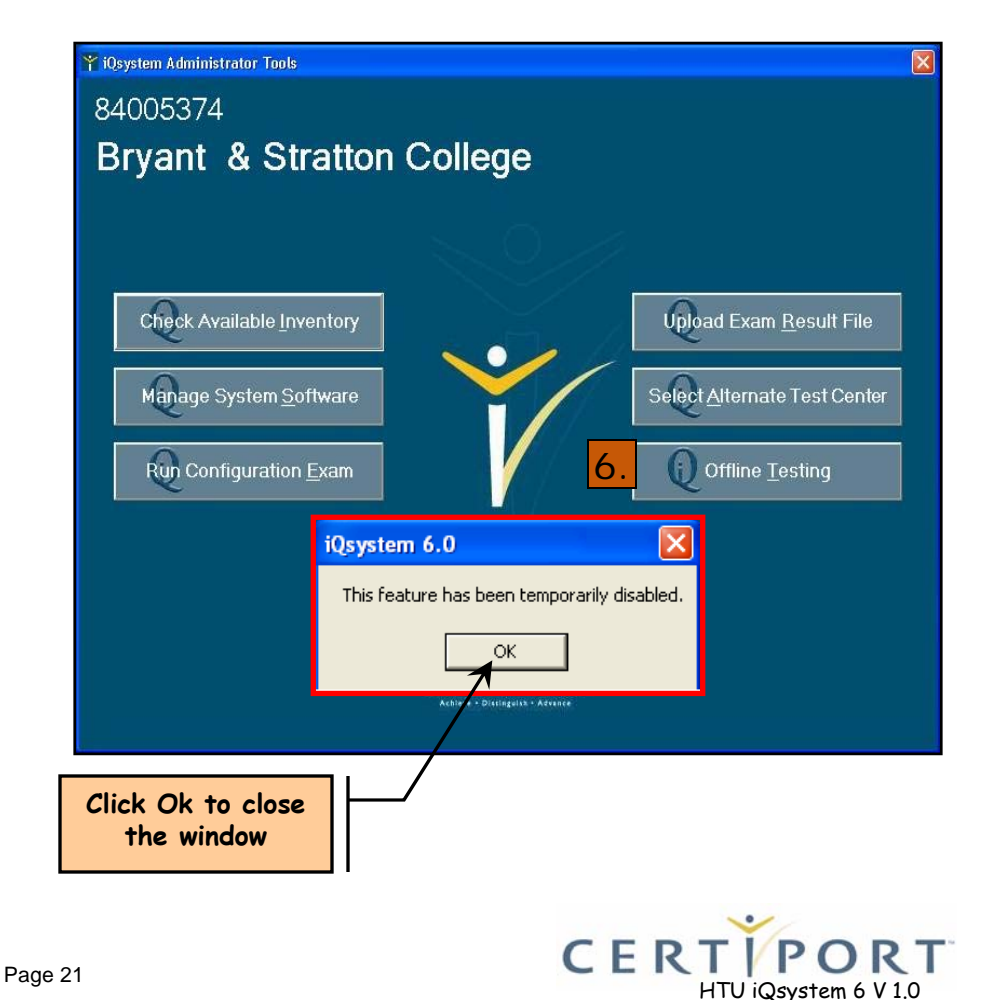

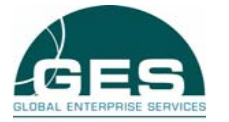

#### **iQsystem Exams access (Testing Workstation)**

**iQsystem Exam Access iQsystem Exam Access**

 $\blacktriangleright$ 

 $\blacktriangleright$ 

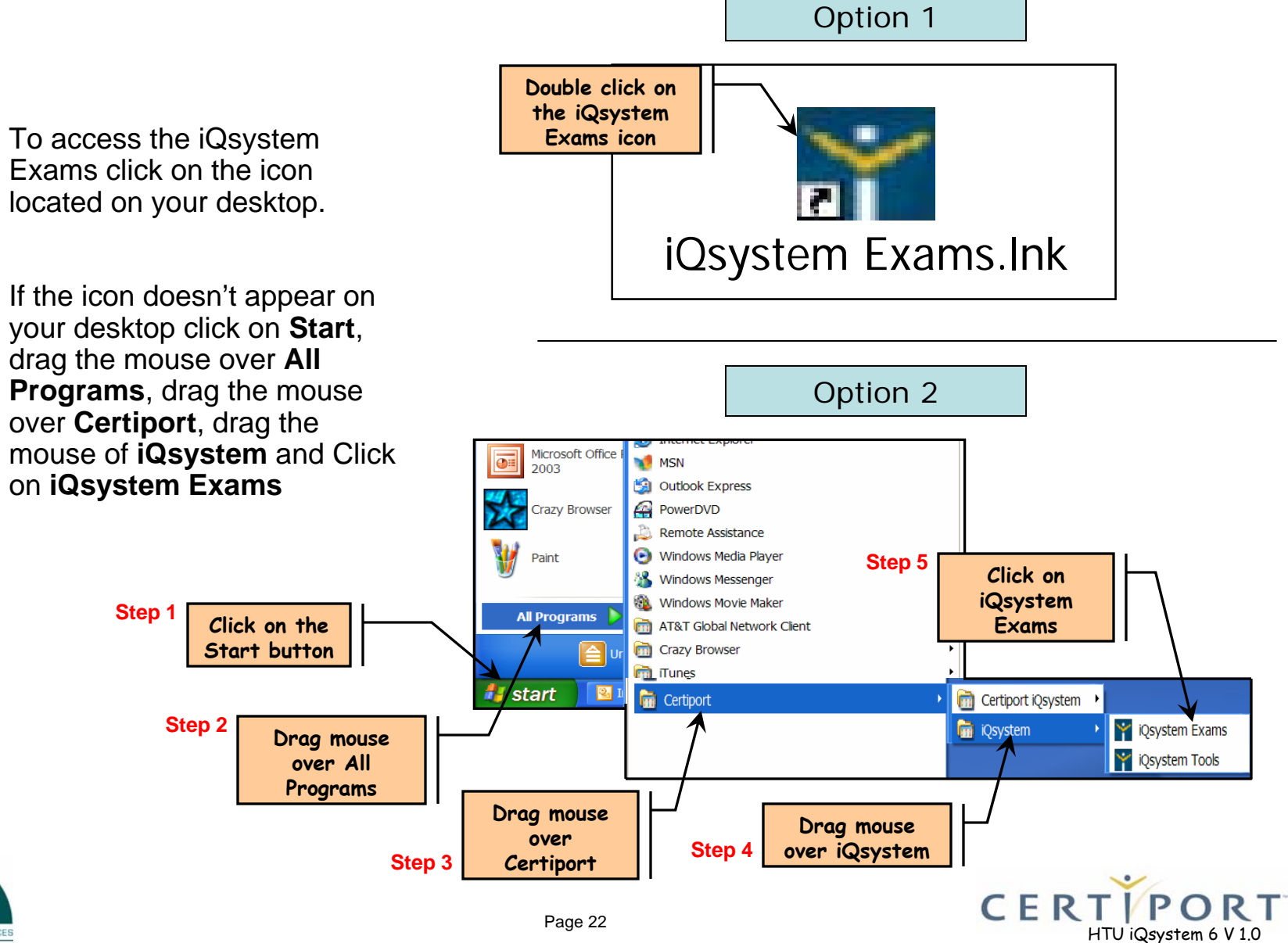

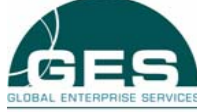

# **Candidate Login Screen**

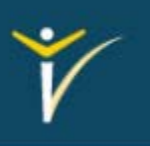

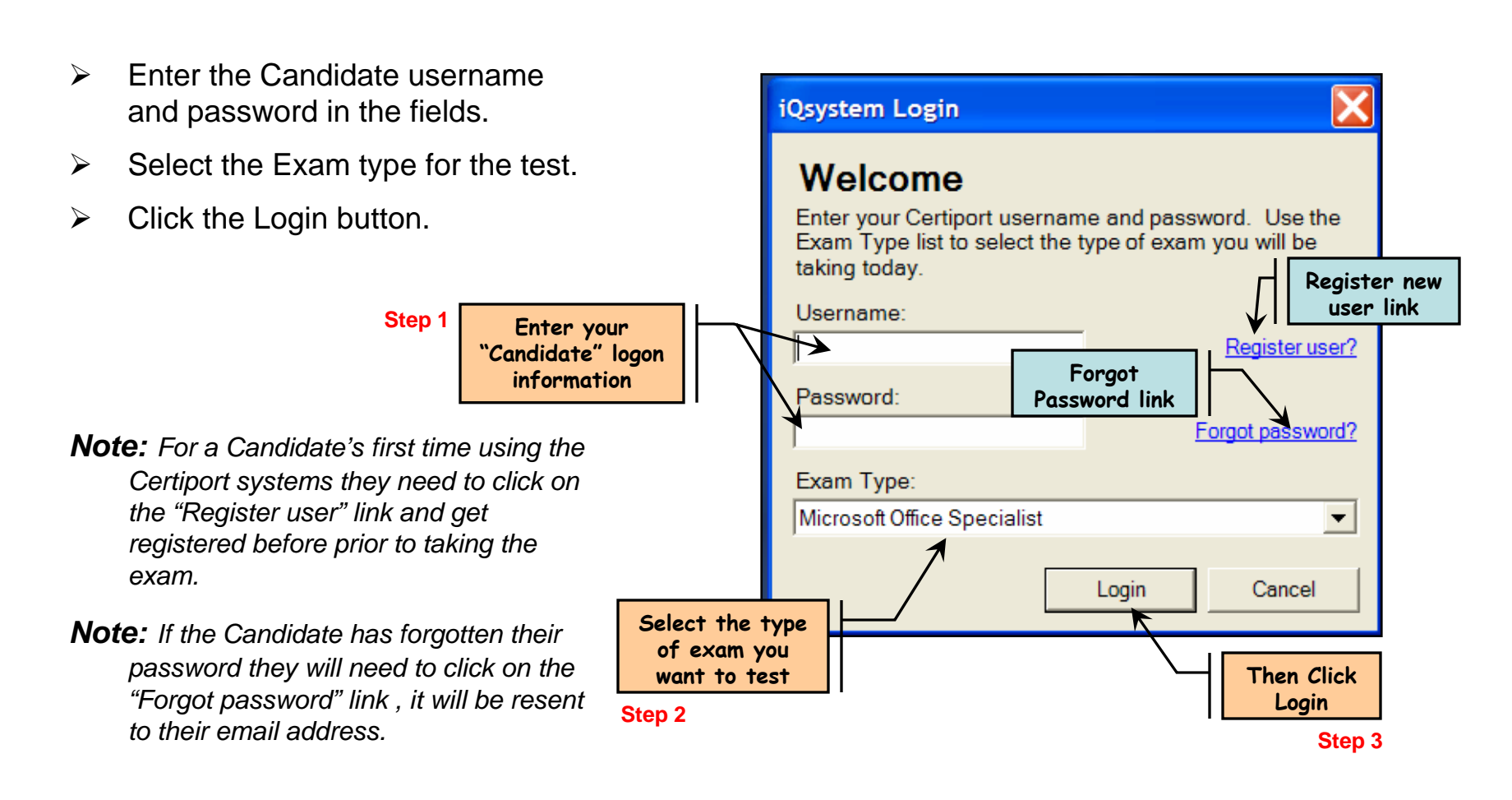

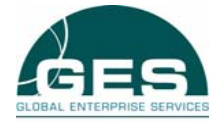

# **Exam Selection Screen**

- $\triangleright$  Select the exam the Candidate is taking.
- $\blacktriangleright$  If the Candidate is using an Exam Group number, select "Yes" under that section and enter the exam group number.
- $\blacktriangleright$  If the Candidate is using a voucher number select "Yes" under that section and enter the voucher number.
- $\blacktriangleright$  When all the information is correct click Continue.

*Note: The proctor needs to make sure all information listed is correct and pertains to this candidate before continuing.*

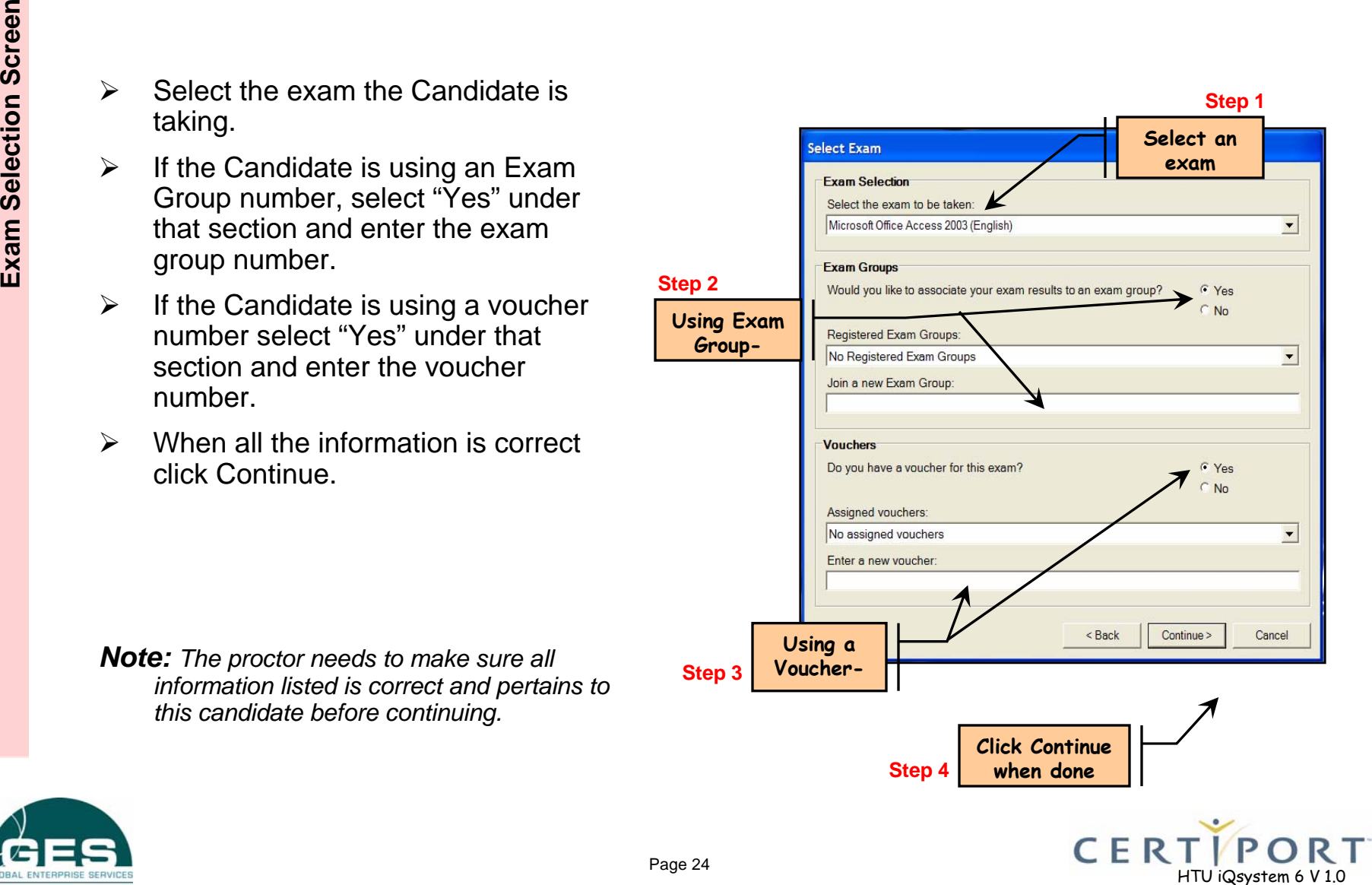

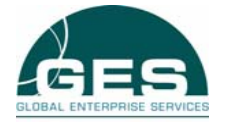

## **Proctor Information**

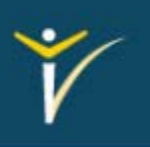

- $\triangleright$  Enter the proctor username and password
- $\blacktriangleright$ Click on the "Continue" button.
- $\triangleright$  The test will begin.
- $\triangleright$  When finished the candidates results will be posted. Click OK and Print the results

*Note: The proctor entered must be listed as a proctor for the account being used. Refer to the Association area in the portal.*

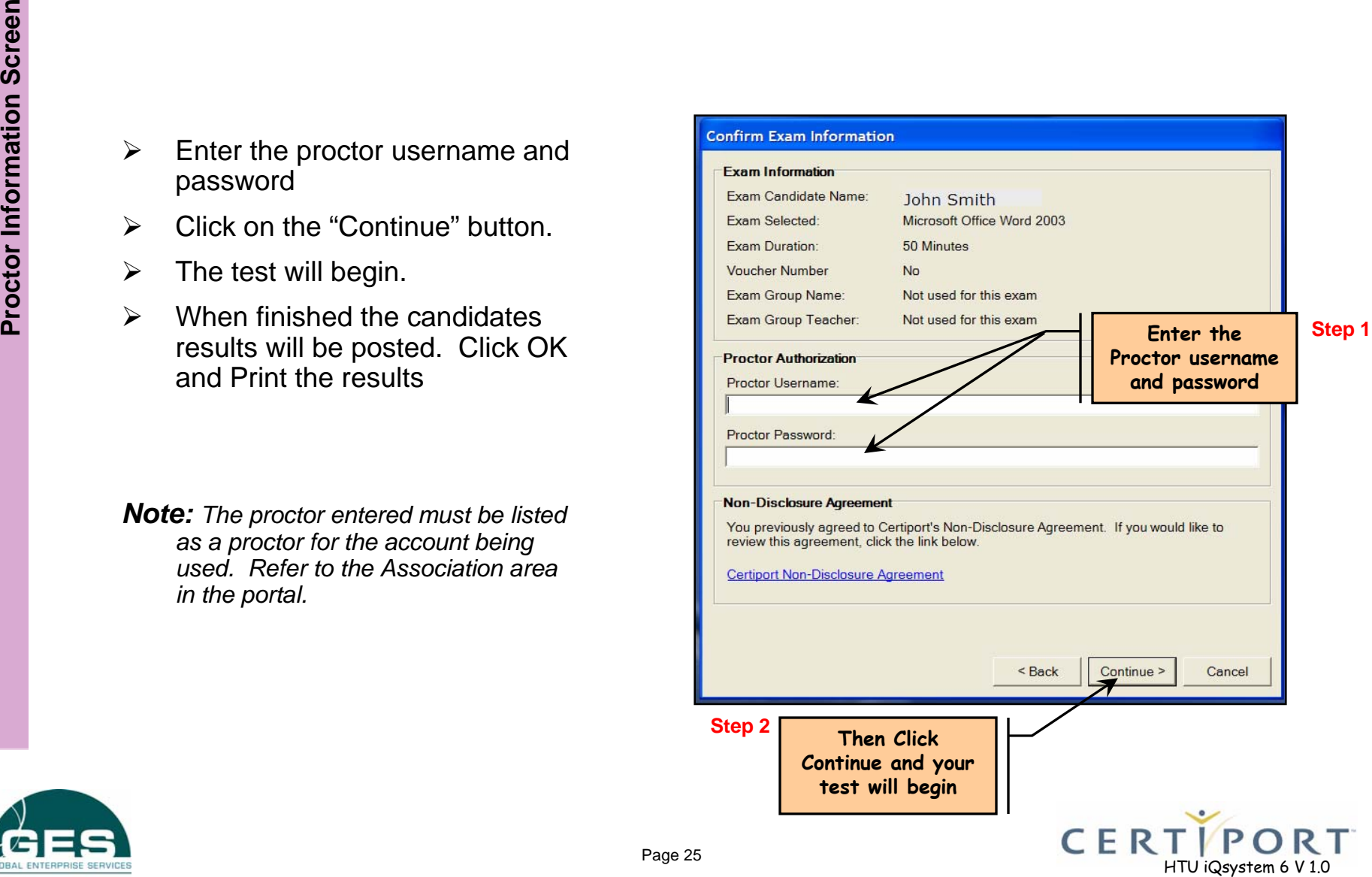

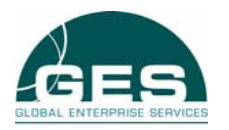

# **Certiport Technical Support**

#### *Certiport Customer Support Phone Numbers:*

- ¾ Certiport Customer Services & Support: 1-888-999-9830, (801) 847-3100
- ¾ Microsoft Office Specialist: 1-888-222-7890, (801) 443-3150 (Int.)
- $\triangleright$  Internet and Computing Core Certification (IC<sup>3</sup>): 1-800-572-9250, (801) 443-3152 (Int.)

#### *Certiport eSupport Portal:*

- **► www.Certiport.com, click on Support in the upper right hand corner.**
- $\triangleright$  Click on link for eSupport

 $e$ ....

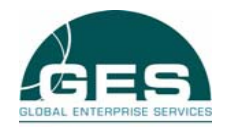

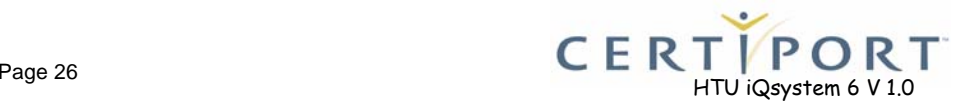